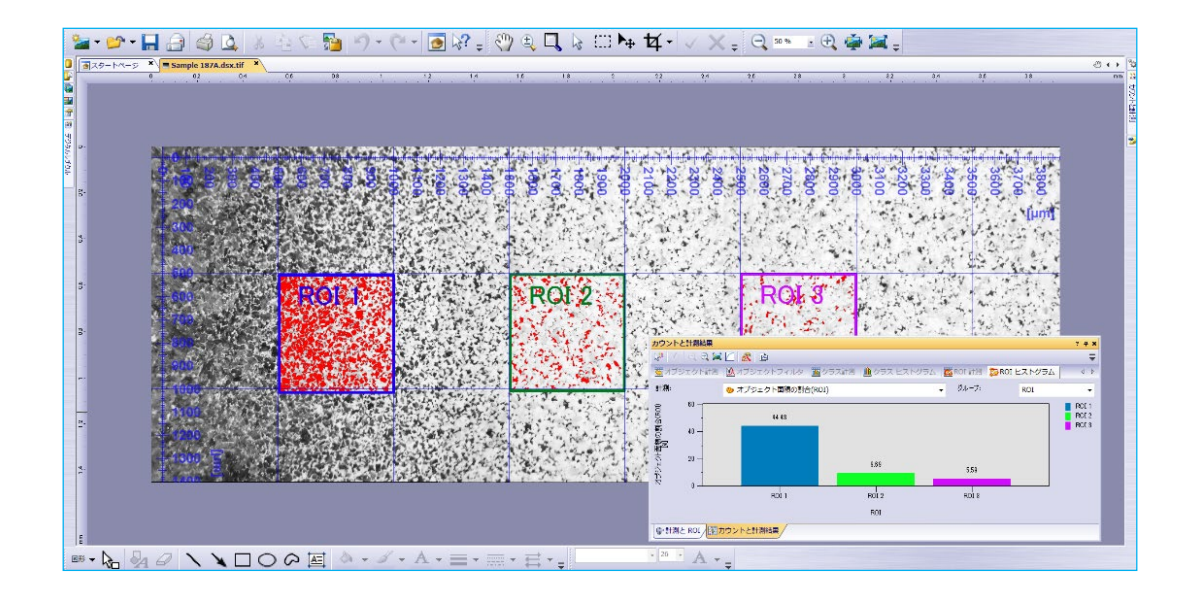

### OLYMPUS Stream 「カウントと計測」の基本操作

本書では、OLYMPUS Streamにて「カウントと計測」機能を使用する場合の基本 操作を説明します。

「カウントと計測」はOLYMPUS Stream Basic, Essentials, Motionのオプショ ンで使用できる機能です。

詳細説明はソフトウェア内のオンラインヘルプをご覧ください。各ツールウィンドウの右 上の小さな「?」ボタンをクリックすると、関連する説明へダイレクトにアクセスできます。

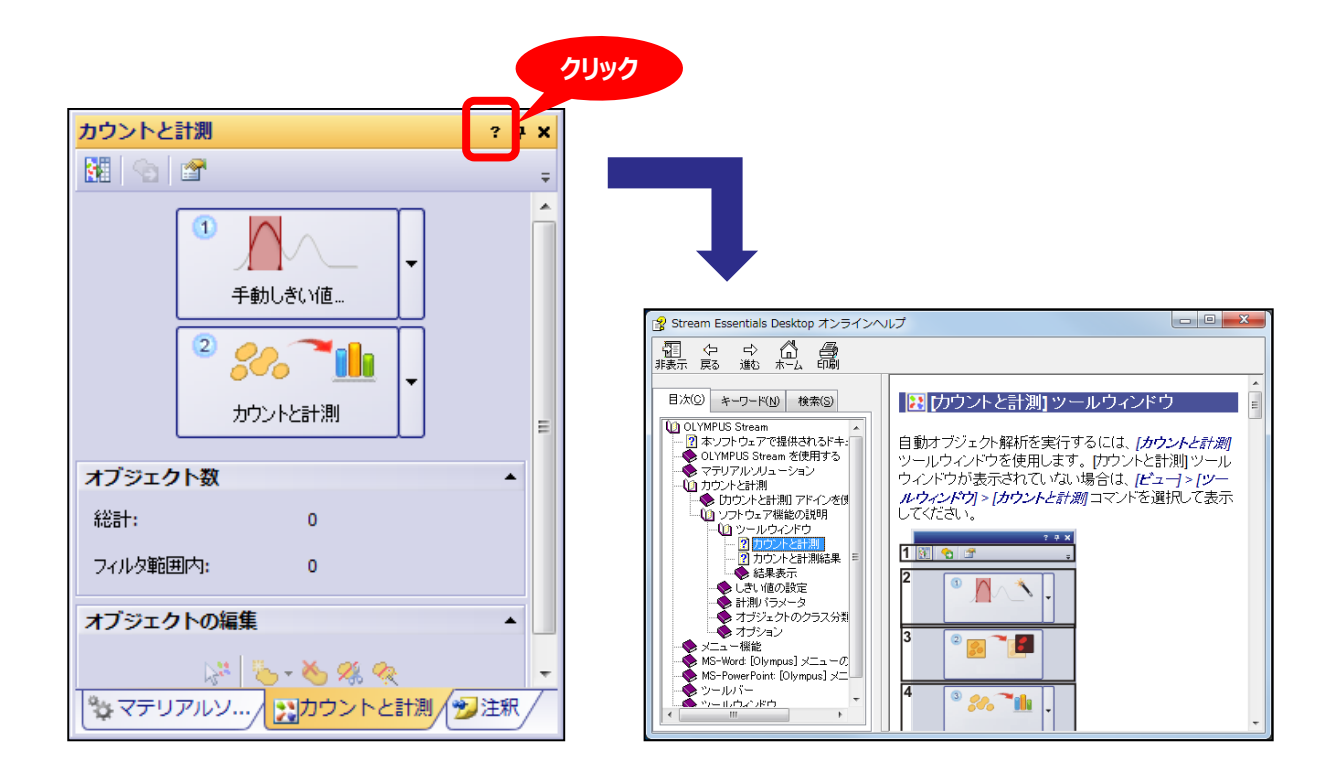

### 画像を取り込む

#### 計測対象となる粒子の輪郭がはっきりとした画像を取り込みます

● 本書の説明では、 OLYMPUS Stream の DVD に内蔵されている 「PolymerGlobules.tif」の画像を使用します。

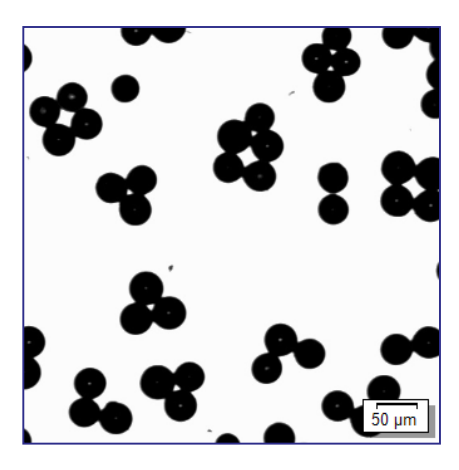

 検鏡法などの顕微鏡の設定変更や、EFI(拡張焦点)、HDR(ハイダイナ ミックレンジ)画像の取得により、計測対象の輪郭のコントラストが改善され る場合もあります。

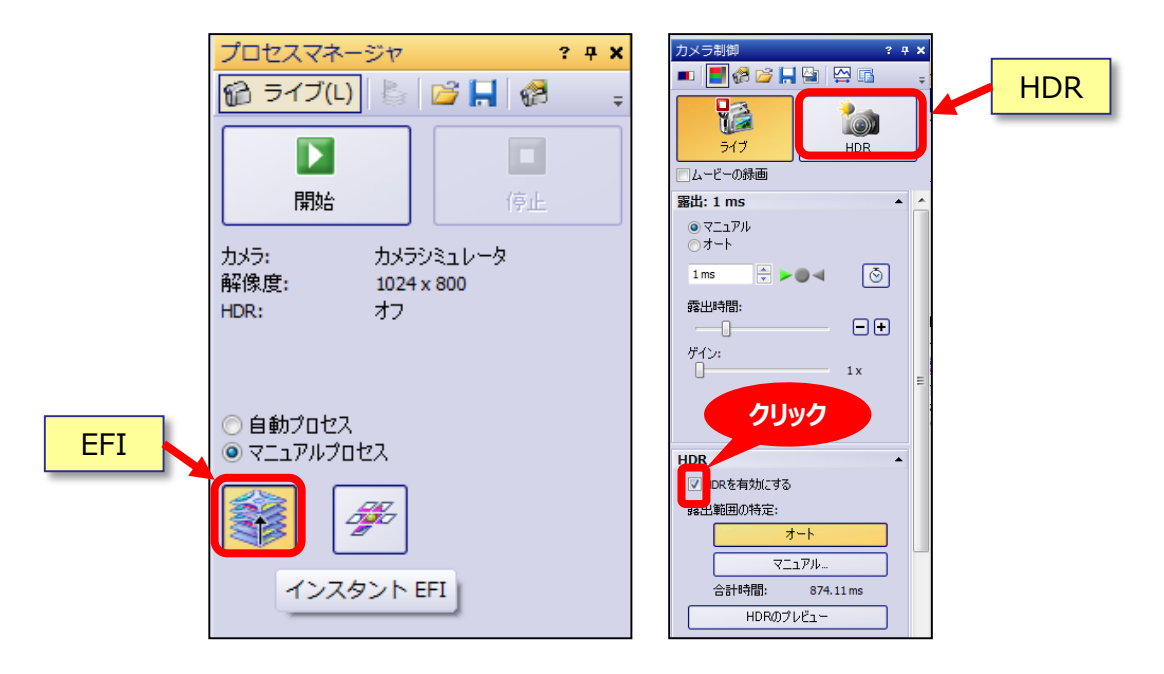

# 「カウントと計測」の画面を表示する

#### お好みで、画面のレイアウトを使いやすいように調整できます

 画面右上の「処理」のタブをクリックします。「カウントと計測」のツールウィンドウ が表示されていない場合は、右側に表示されているツールウィンドウの一番下 にある「カウントと計測」のタブをクリックします。

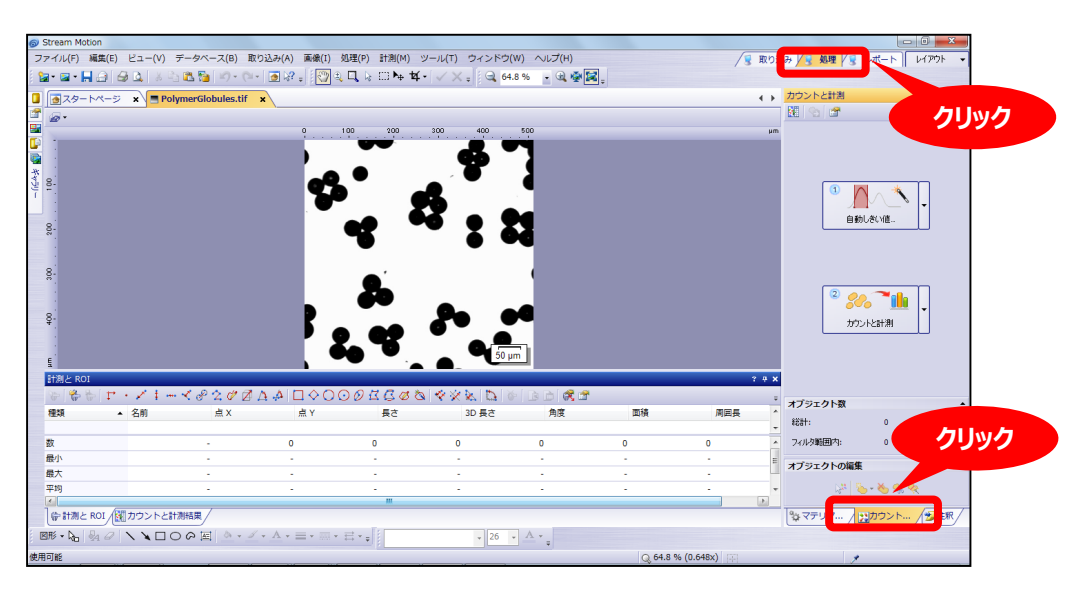

 以下のようにシンプルなレイアウトを作り、その設定を保存・呼び出しすることも できます。(詳細はP20をご覧ください)

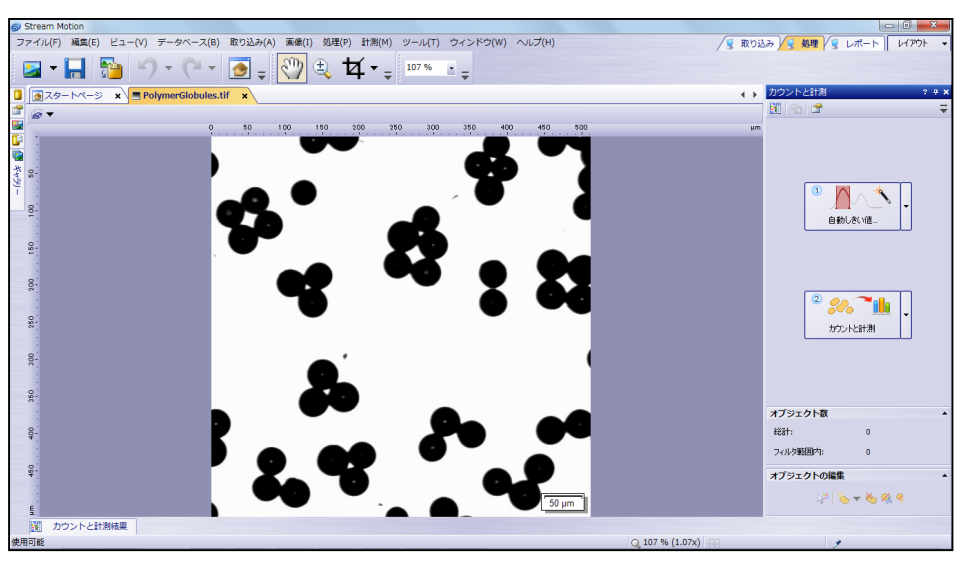

### 画像のしきい値を設定する(自動しきい値)

しきい値の設定で輝度または色のレベルを識別することにより、背景か ら粒子の境界を検出できます

● まずは「自動しきい値」を試します。「カウントと計測」のツールウィンドウ内の大 きなボタン①「自動しきい値」をクリックします。ボタン名称が「自動しきい値」に なっていない場合は、ボタン①の右横の小さな▼ボタンをクリックして、ドロップ ダウンメニューから「自動しきい値」を選択します。

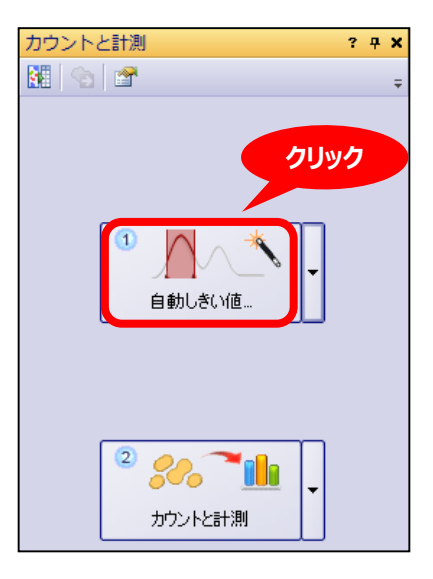

通常はこの操作により、最適なしきい値が自動決定されます。

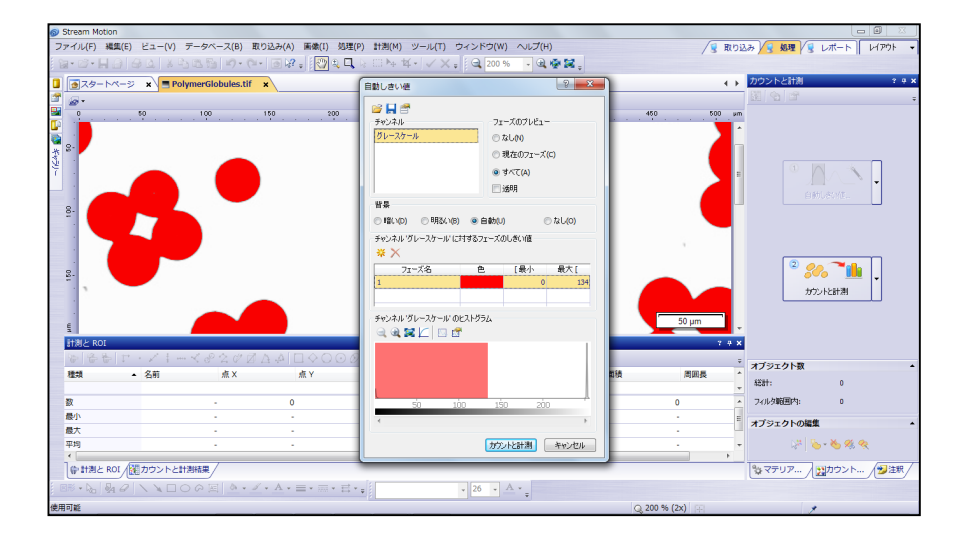

### 画像のしきい値を設定する(手動しきい値)

#### 3種類の手動しきい値設定モードも利用できます

 「自動しきい値」では計測対象物が完全に検出できない場合は、キャンセル ボタンをクリックして、3種類の「手動しきい値」のモードのいずれかに切り替えま す。

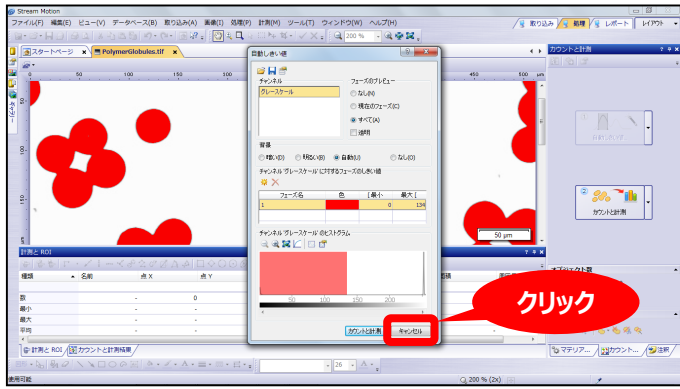

 ボタン①の右横の小さな▼ボタンをクリックすると、ドロップダウンメニューから3 種類の手動しきい値モードが選択できます。

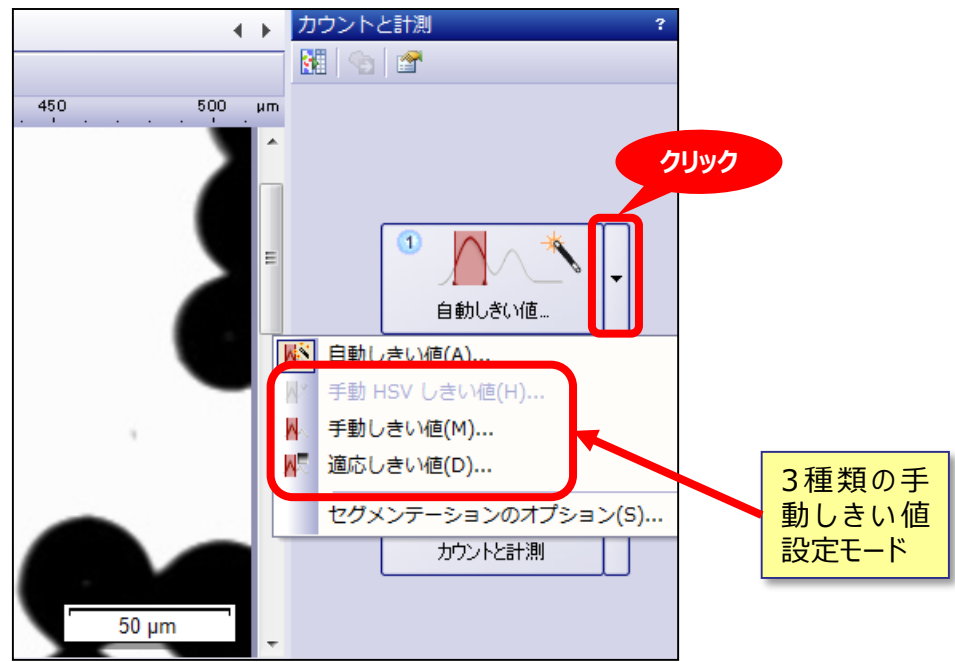

### 画像のしきい値を設定する(しきい値調整)

#### 手動のしきい値設定用に、二つのしきい値調整の方法があります

- しきい値調整は、ヒストグラム上でハイライトされた検出上下限(左右の 端)をマウスドラッグで設定する方法と、スポイトツールにより画像上の具体 的な部分の輝度や色をマウスのクリックやドラッグで設定する方法があります。
- 「手動HSVしきい値」では、画像の「色相」、「彩度」、「輝度」に基づいて、し きい値を設定できます。カラー画像にのみ使用できます。
- 「手動しきい値」では、RGB各色毎の輝度(カラー画像の場合)、または、 グレー値(モノクロ画像の場合)に基づいて、しきい値を設定できます。
- 「適応しきい値」では、カラー画像であっても、グレー値のみでシンプルに手動し きい値を設定できます。また、照明などによる輝度ムラによるシェーディングがあ る画像でも、画像全体に適切にしきい値を設定しやすくなる効果があります。
- しきい値の設定が困難な場合は、しきい値の設定前に画像処理フィルタをお 試しください。(詳細はP23をご覧ください。)

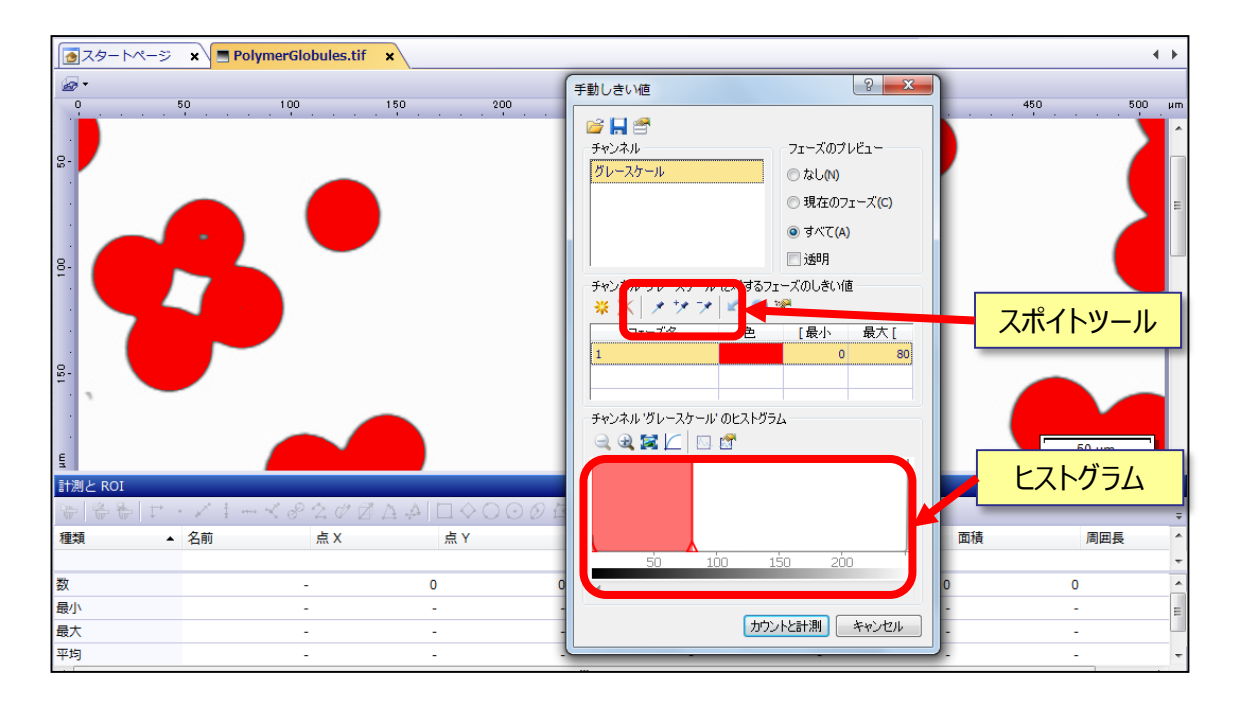

粒子をカウントする

#### 検出された粒子の個数をカウントします

 本書の説明で使う画像では、「自動しきい値」で「カウントと計測」のボタンをク リックすると、粒子のカウントを実行できます。

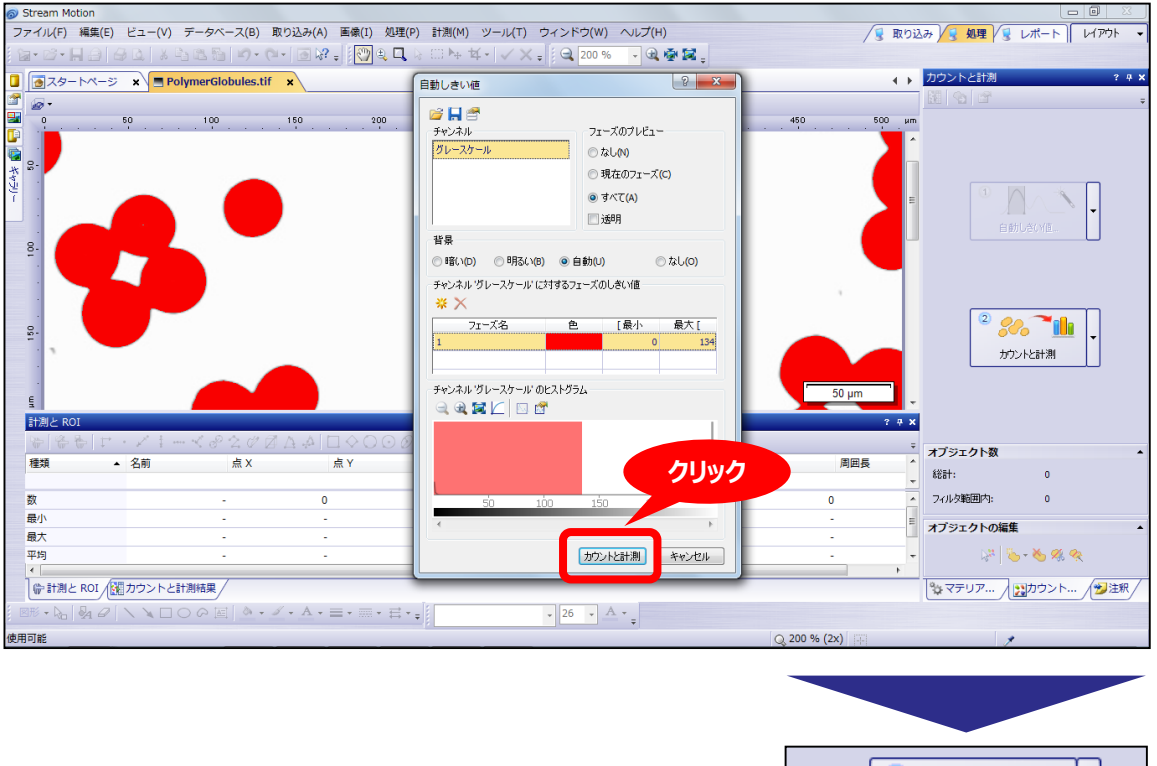

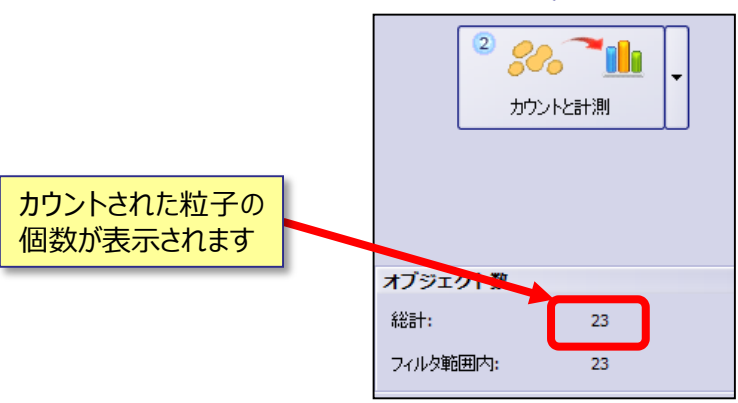

● 次のページから、いくつかの応用機能を説明します。

大きな②ボタンのプルダウンメニューから応用機能の設定を開始します

 大きな②ボタンの右横の小さな▼ボタンをクリックすると、ドロップダウンメニュー に応用機能が表示されます。

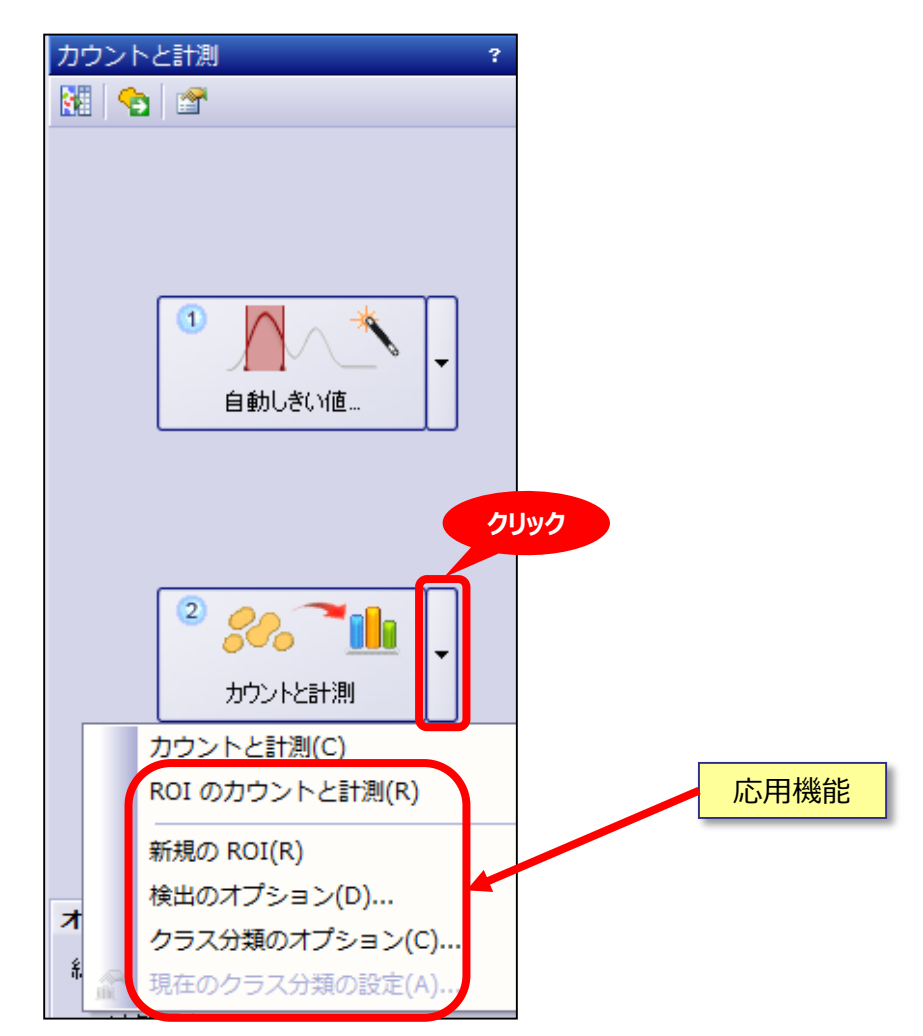

 通常の「カウントと計測」では画像全体に対してカウントと計測を実行しますが、 「ROIのカウントと計測」では一部の対象領域に対してカウントと計測を実行 します。

### 新規にROIを作成する

### 画像上に図形描画してROI(計測対象領域)を作成します

ROIは「四角形」、「円」または「ポリゴン」で複数個所を指定できます。

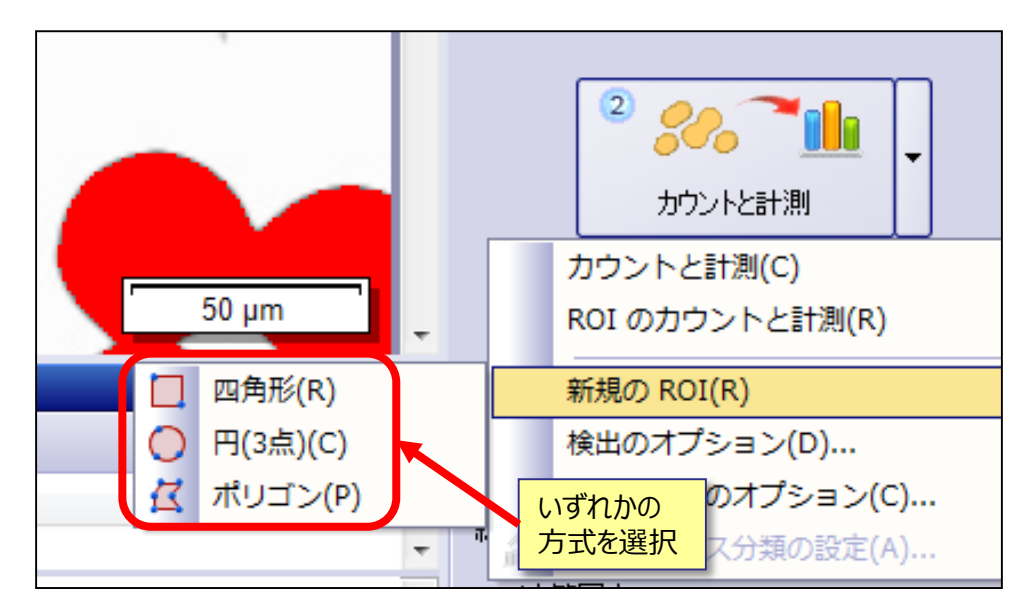

 ROIの位置やサイズの設定は、名前をつけて保存することが可能で、他の画 像に読み込むこともできます。

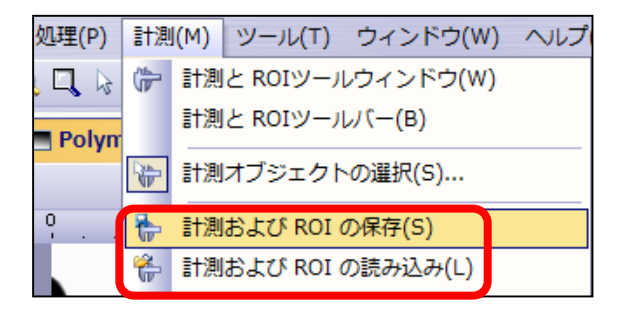

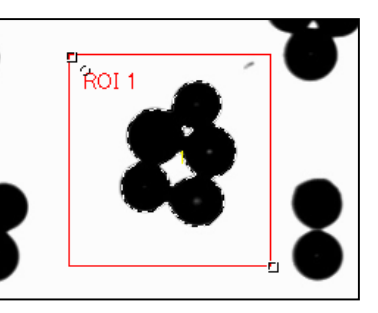

● Essentials、またはMotionのパッケージをお使いの場合は、不規則な形状 を簡単にROIに指定する方法があります。(詳細はP25をご覧ください。)

### 検出のオプションを設定する

#### 粒子を検出する際の様々な定義を設定します

● 検出のオプションでは、境界上の粒子のカウントの規則など、粒子の検出方 法の様々な設定ができます。

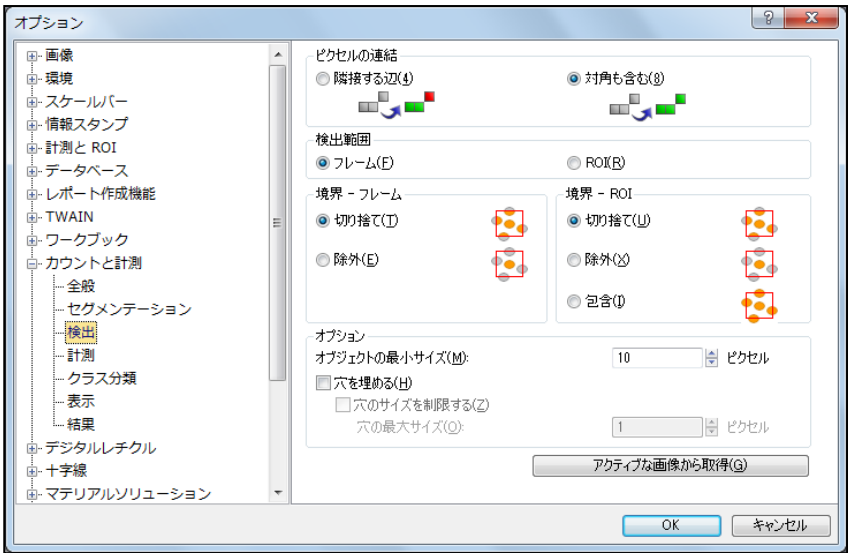

● プルダウンメニュー最後の二つの機能では、「クラス分類」に関する設定や、設 定済みのクラス分類の変更ができます。(詳細はP26をご覧ください。)

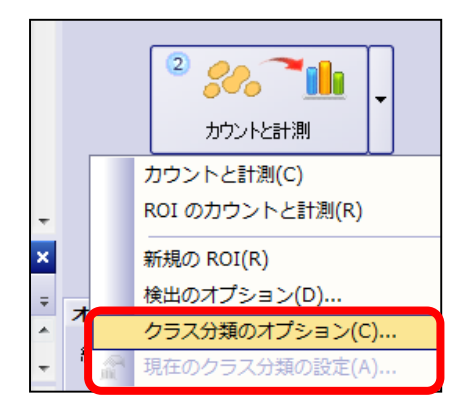

● 以降のページでは、「カウントと計測」のボタンを選択した場合の機能 (最もシ ンプルな機能)について説明します。

### 粒子を分割する(1/2)

#### まず、複数粒子が接触して一つの粒子としてカウントされていないかを 確認します

● 下図のように粒子同士が接触している場合は、分割が必要になります。粒子 が非常に小さい場合は、画像上にカーソルをあて、そのままマウスホイールを回 して拡大(デジタルズーム)すると簡単に接触状態を確認できます。

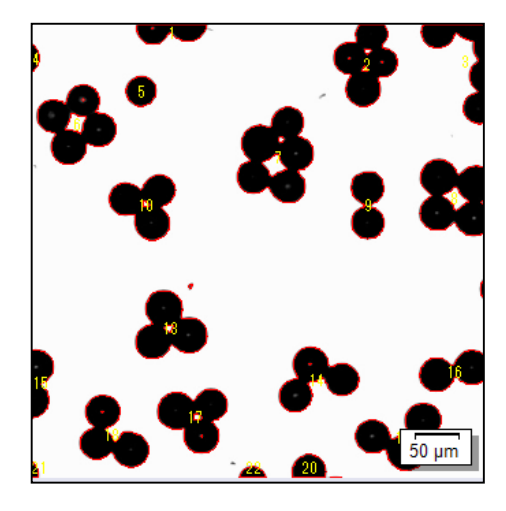

● まず、「カウントと計測 |のツールウィンドウの下の方にある、検出されたオブジェ クトを選択するための矢印マークをクリックします。

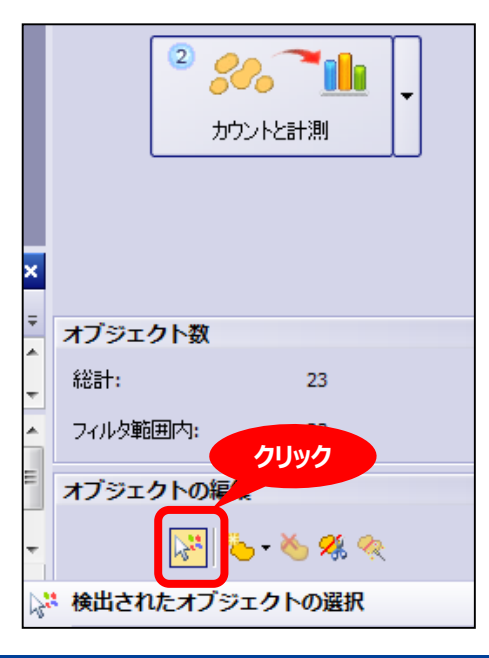

### 粒子を分割する(2/2)

#### 接触して一つとカウントされた粒子を2個に分割します

● 次に、接触して一つとカウントされた粒子をクリックして選択し、追加機能を実 行できる状態にします。

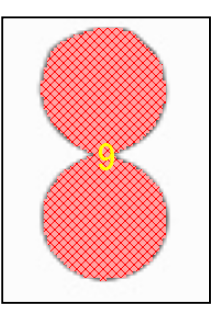

 最後に、手動で粒子の境界線を引いて分割するか、自動分割の機能を使う かを選択します。ここでは、オブジェクトの編集の一番右のアイコンの「自動分 割」機能を使います。この粒子は形状により2個であると容易に判定できます ので、2個に分離され、同時にオブジェクト計測のリストも更新されます。

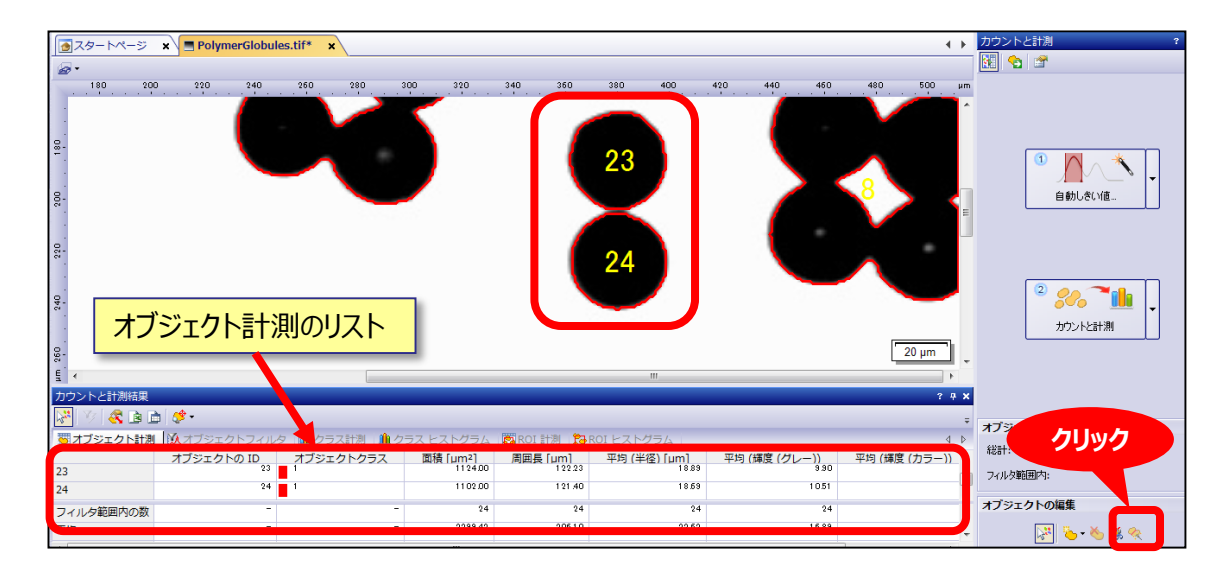

 全粒子をまとめて自動分割することもできます。(詳細はP27をご覧くださ い。)

### 粒子の計測結果を表示する

「カウントと計測結果 Iのツールウィンドウ内の「オブジェクト計測 Iのタブ に、検出された各粒子の計測結果が表示されます

 オブジェクト計測のリストは、各パラメーター名の部分をダブルクリックすると昇 順・降順でソートされ、リストが見やすくなります。

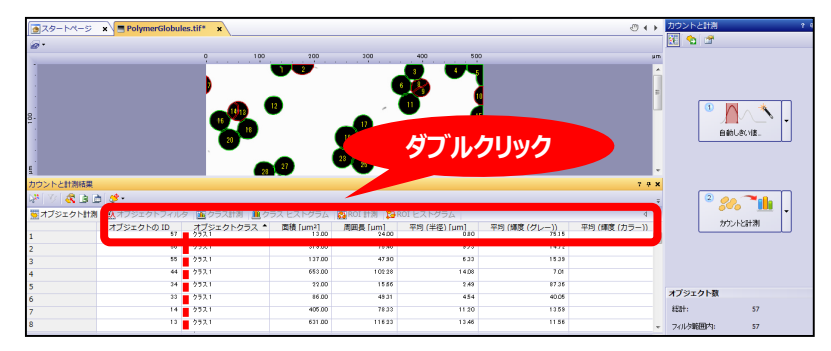

 画像上の粒子をクリックすると、それに相当するリストの行がハイライトされ、逆 に、リストの行をクリックすると、画像上の粒子がハイライトされます。また、画像 上の粒子やリストの行は、右クリックすることで簡単に結果から除外できます。

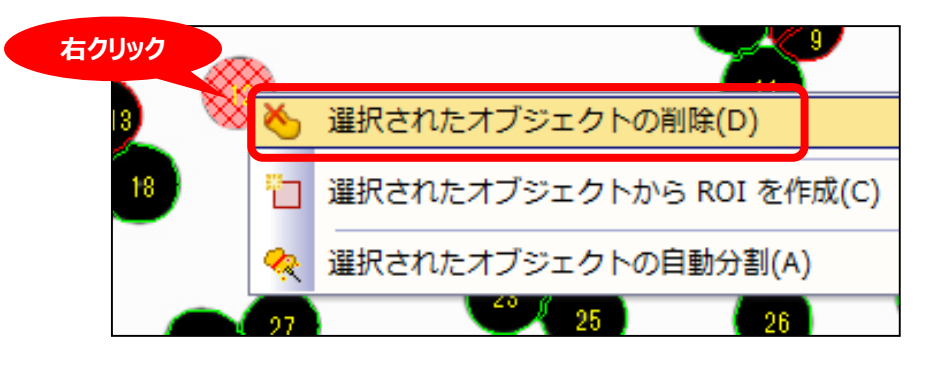

● 「オブジェクトへ移動してズーム |をクリックすると、計測結果リストの行をクリック した際に、画像上で相当する粒子が自動拡大され、個別の粒子がより確認 しやすくなります。

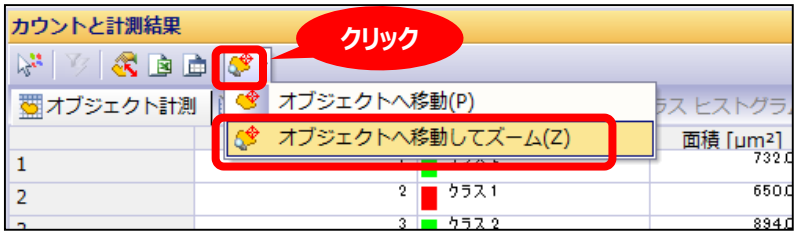

### 計測項目を設定する

#### 50種類以上の豊富なパラメーターの中から、検出した粒子を計測する パラメーターを設定します

「オブジェクトの計測の選択」のアイコンをクリックします。

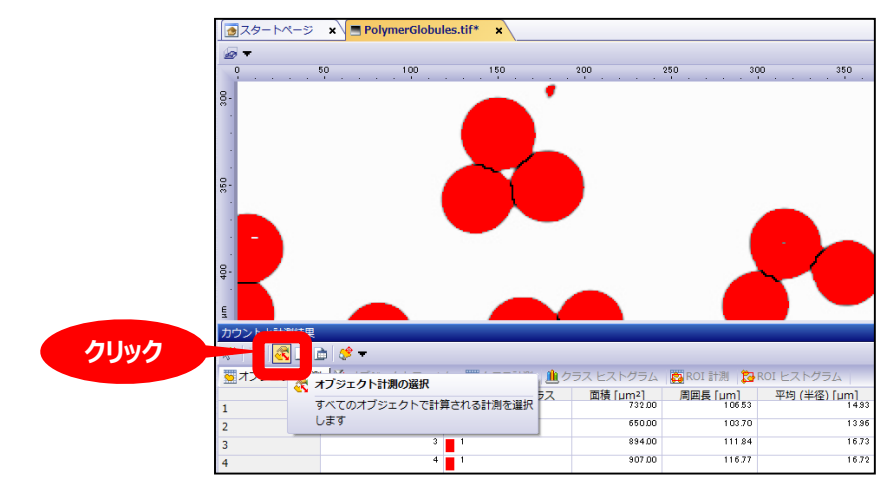

 デフォルトの設定に対して、必要なパラメーターを追加、不要なパラメーターを 削除します。

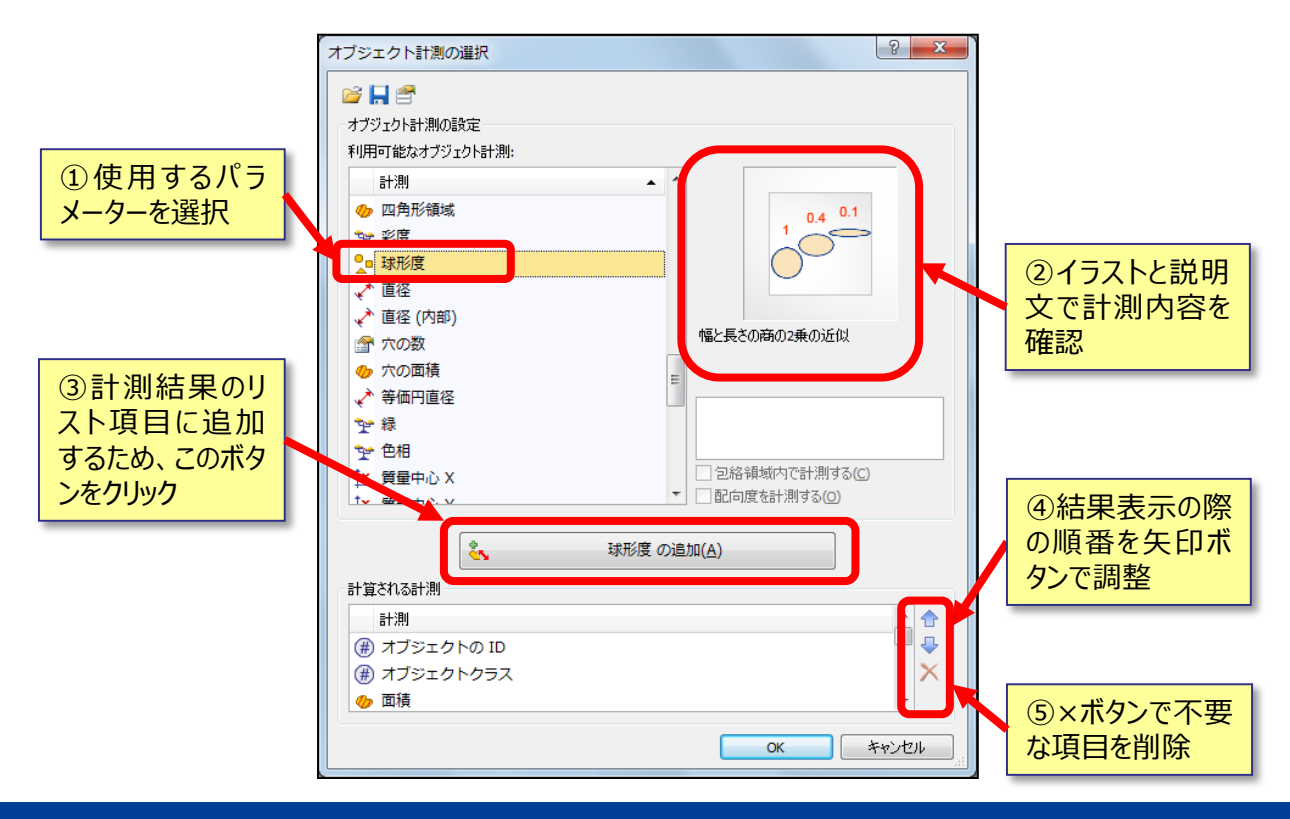

### 計測結果をフィルタ処理する

#### 「オブジェクトフィルタ」のタブで、粒子の計測結果をフィルタ処理できます

- 面積、アスペクト比、粒径、球形度などの様々なパラメーターによりフィルタ処 理ができます。
- 下図は「面積」で200~1200μ㎡の範囲に設定した例です。ここでは、数 値の直接入力でフィルタ処理の上下限値を設定することができます。また、ヒ ストグラム上で上下限のスライダーをマウスドラッグすることでも調整できます。

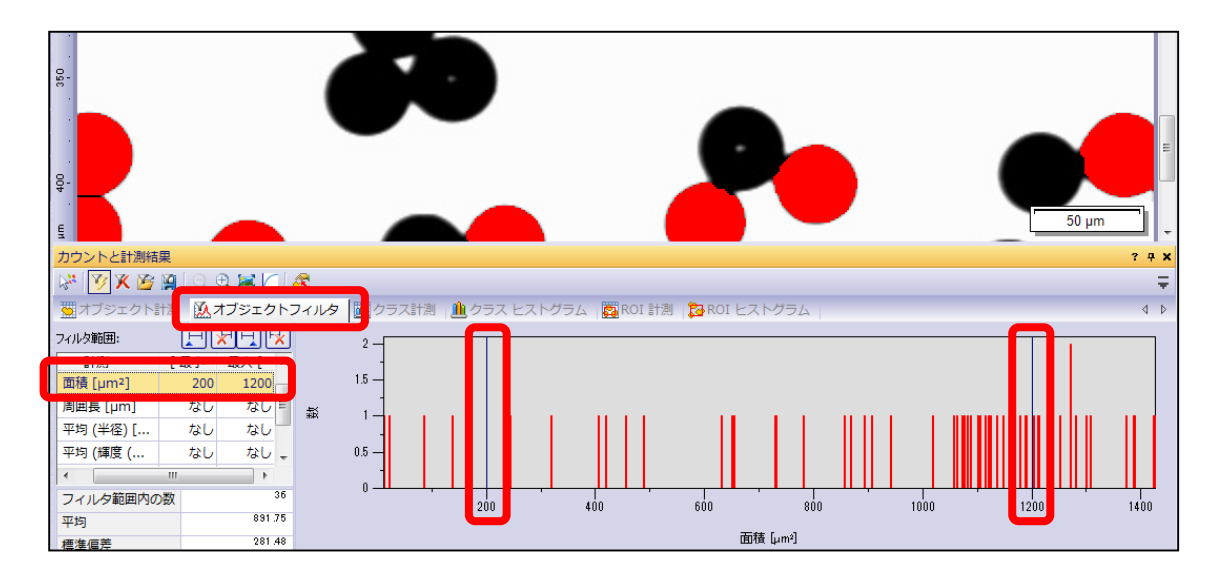

● 「オブジェクトフィルタ」のウィンドウの右側のヒストグラムは、フィルタ範囲を設定 するための補助ツールです。このグラフの縦横のスケール値を任意に設定する ことや、グラフとして出力することはできませんので、ご注意ください。

### クラス別に計測結果を表示する

#### 「クラス計測」のタブで、クラス別にまとめた計測結果が表示されます

● クラス分類が設定されている場合、「クラス計測 ゆタブにクラス毎の計測結果 が表示されます。下の例では、面積によりクラス1とクラス2に分類されています。

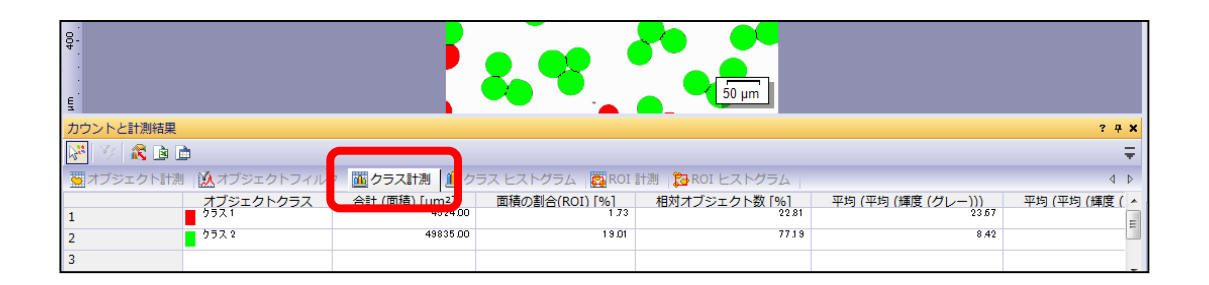

 クラス分類は、クラス分類のオプションから設定できます。(詳細はP26をご覧 ください)

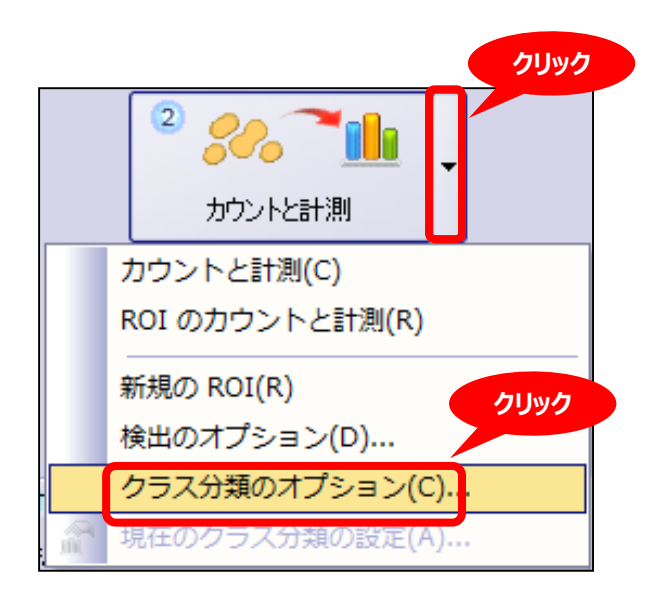

### 計測結果を出力する

「カウントと計測結果」ツールウィンドウ内のリストやグラフは、レポート作 成のために単一ファイルとして出力することができます

 各計測結果のリストは、レポート作成用に表として出力できます。エビデント 独自形式のワークブックまたはExcelの二つの形式で出力できます。Excelの 場合は、MicrosoftOfficeが別途必要です。

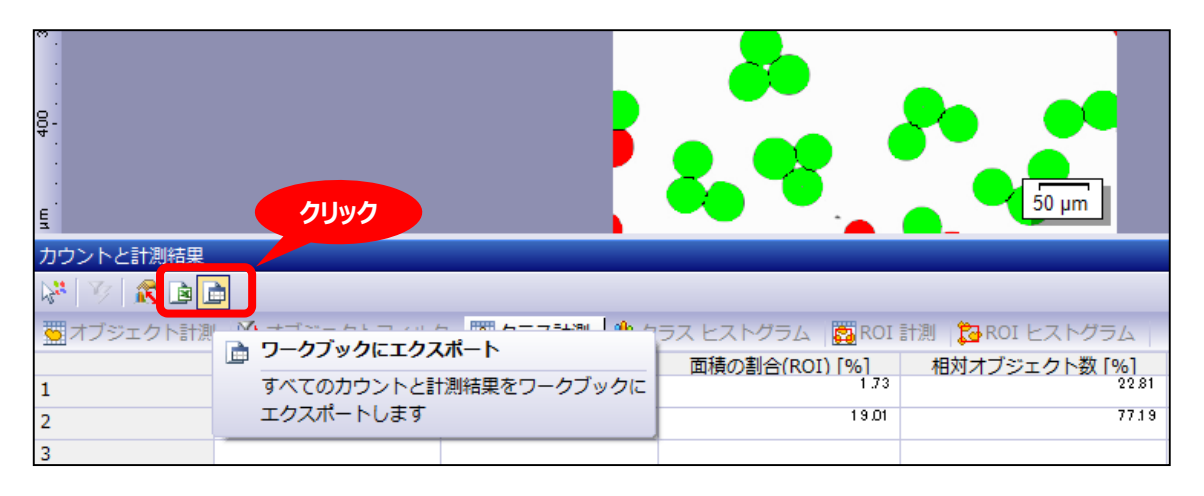

● ヒストグラムは、レポート作成に利用できるグラフとして出力できます。 エビデン ト独自のファイルフォーマットとなります。

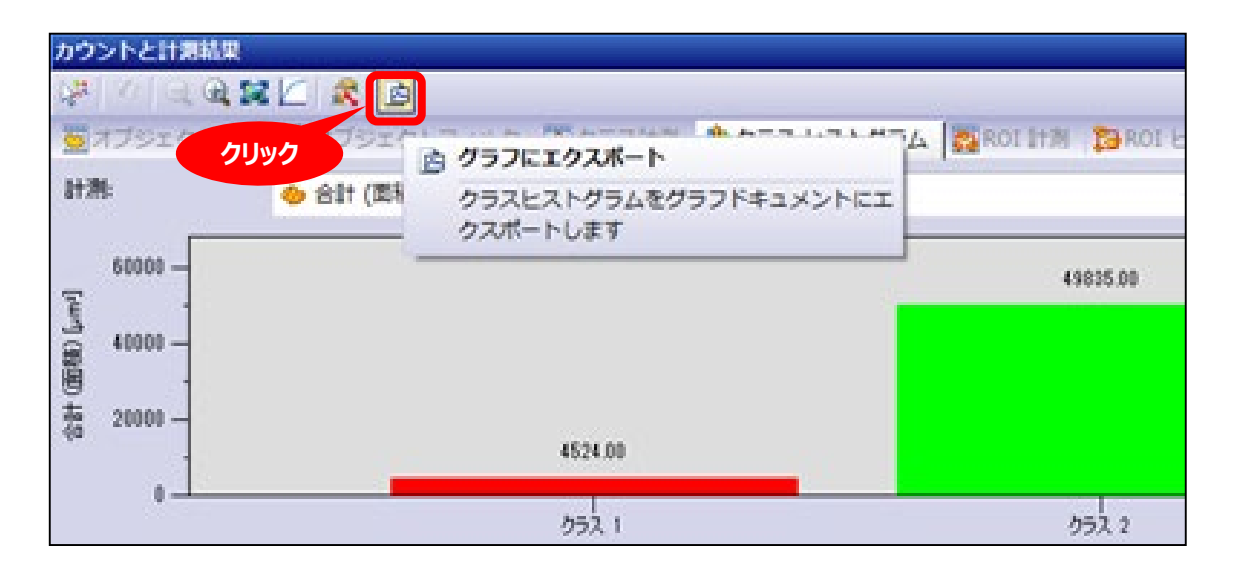

### その他の基本機能

### 画面レイアウトの変更(表示・非表示)

#### 必要なボタンやツールウィンドウのみを表示したり、ボタンを大きくすること で、ソフトウェアがより使いやすくなります

 メニューバーの「ツール」→「カスタマイズ」→「カスタマイズモードの開始」を選択 し、「オプション」のタブで「大きいボタン」を選択すると、画面最上部のツール バーのボタンが大きくなります。大きなモニターをご使用の場合にお勧めです。

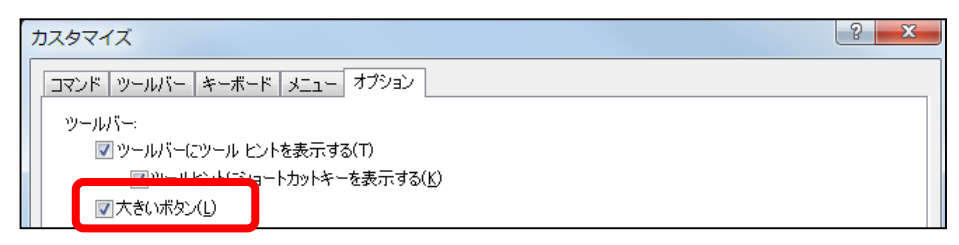

 デフォルトでは全てのツールバーのボタンが表示されています。各ツールバーセッ トの右横の小さな▼ボタンから、各ボタンの表示/非表示の切り替えができま す。頻繁に使用しない機能は非表示にしておくことをお勧めします。

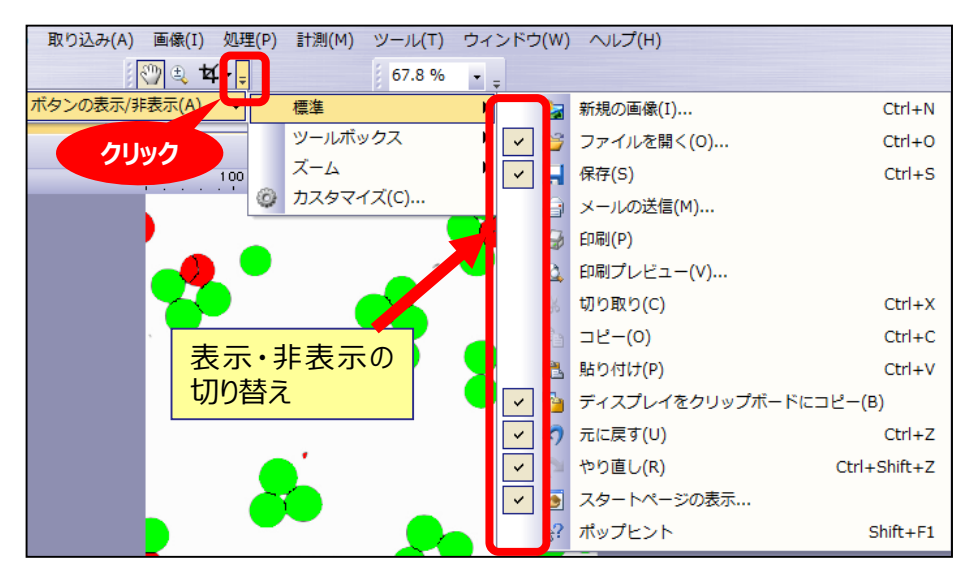

 頻繁に使用しないツールウィンドウは、右上のxボタンをクリックして閉じておく ことをお勧めします。画鋲のボタンをクリックして、使わないときは隠す設定にす ることもできます。

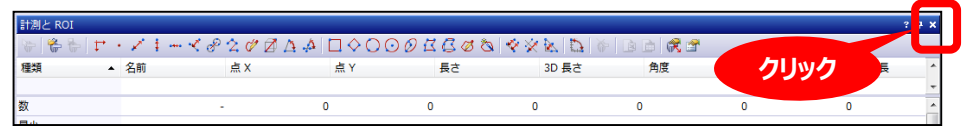

画面レイアウトの変更 (エキスパートモード)

● メニューバーの「ツール」→「オプション」を選択し、「環境」→「全般」のところで、 ユーザーインターフェースを「エキスパートモード」に切り替えると、ツールウィンド ウのタイトルバー部分をマウスドラッグすることで、ツールウィンドウを画面内で自 由に配置変更することができます。

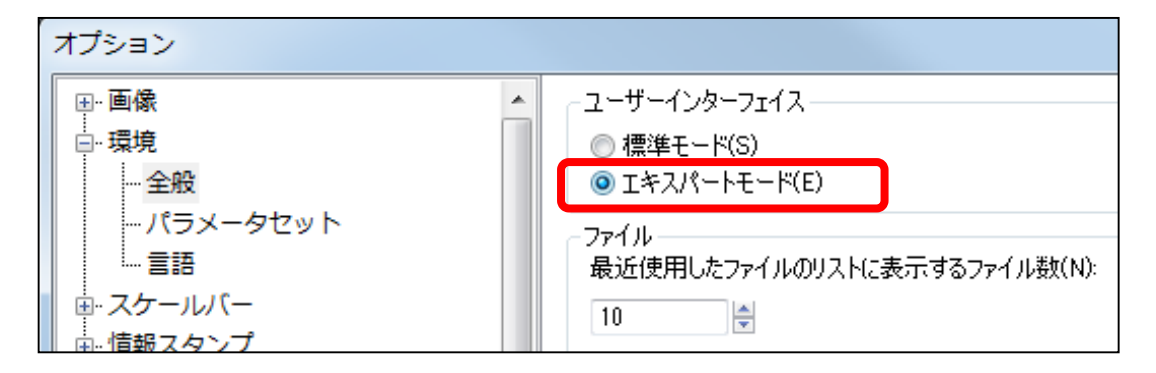

● 「カウントと計測結果 |のツールウィンドウには多くのデータが含まれますので、 「エキスパートモード」でフローティングさせて、広いスペースで結果を確認するこ とをお勧めします。

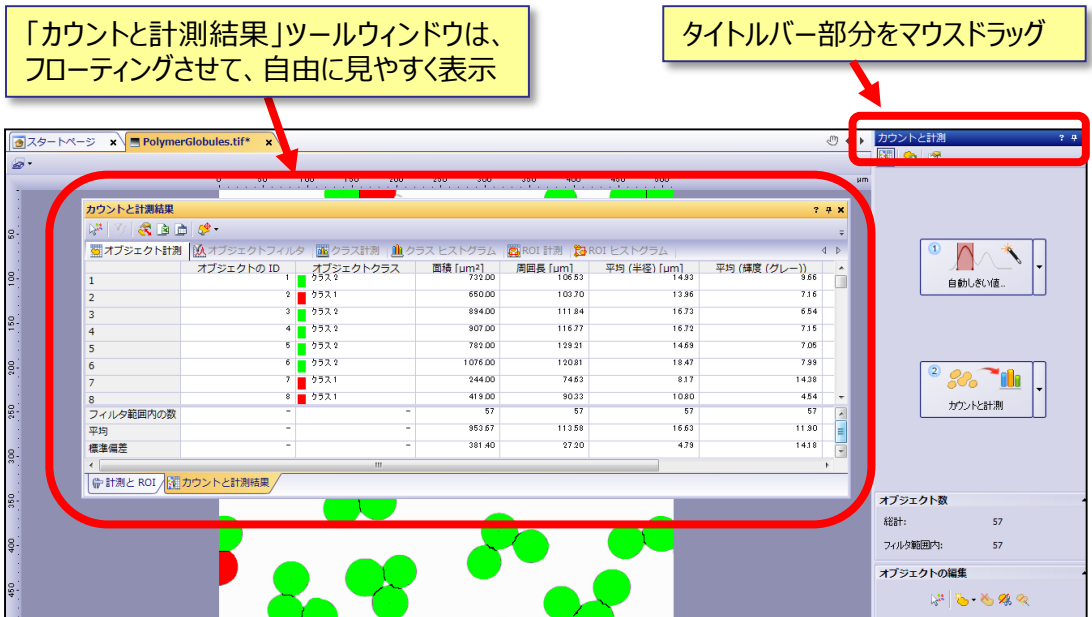

### 画面レイアウトの変更 (保存・リセット・管理)

- お客様のお好みで変更した画面レイアウトは、ソフトウェアの終了時に保存さ れ、次回の起動時に再現されます。
- ソフトウェア画面右上の「レイアウト」のタブから、「現在のレイアウトに名前を付 けて保存」を選択すると、お好みの画面レイアウトの状態を新規のレイアウト 名で保存し、再現できます。

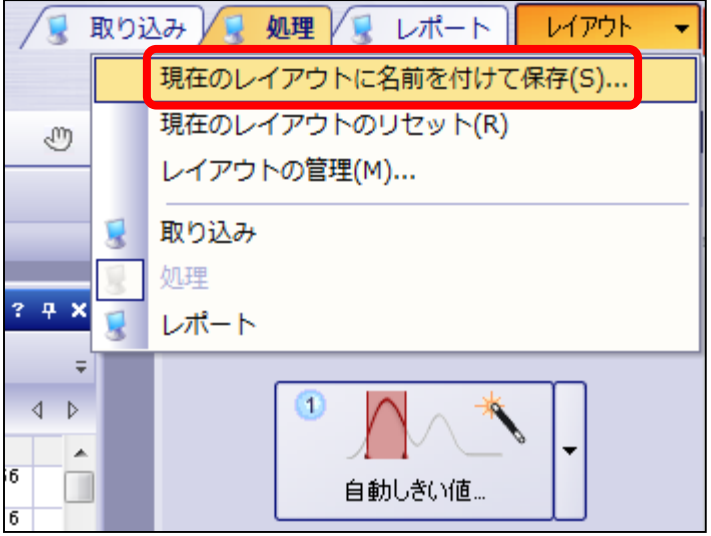

- また、画面レイアウトを変更し過ぎて混乱した場合は、「現在のレイアウトのリ セット」を選択すると、ソフトウェアインストール時の初期状態の画面レイアウト に戻すことができます。
- 新規にレイアウトを作成し、画面をよりシンプルにしたいときは、「レイアウトの管 理」を選択して、デフォルトとして存在していたレイアウトを非表示にする方法 もあります。

#### うまく粒子が検出できない場合は、必要に応じて、多彩な画像処理 フィルタをお試しください

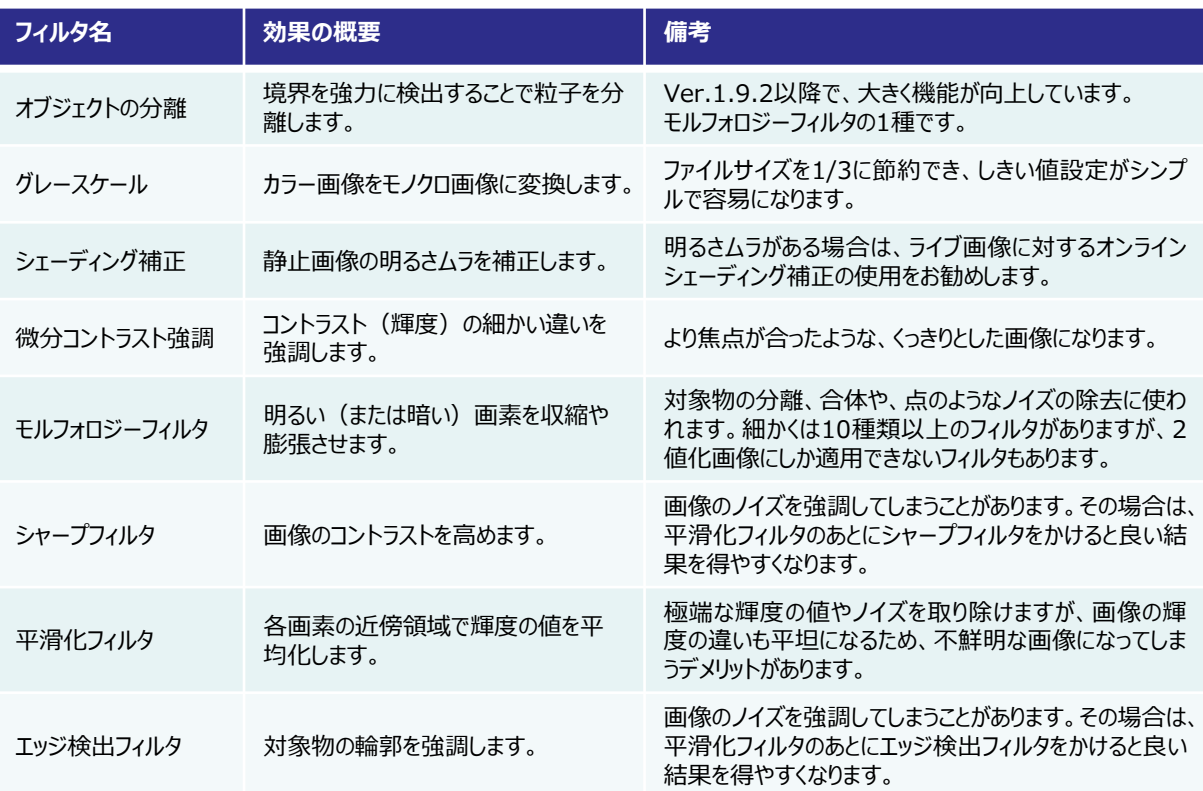

 詳細な説明はオンラインヘルプをご参照ください。フィルタのプレビューウィンドウ の右上の小さな「?」ボタンをクリックすると、そのフィルタの説明箇所にダイレク トにアクセスできます。

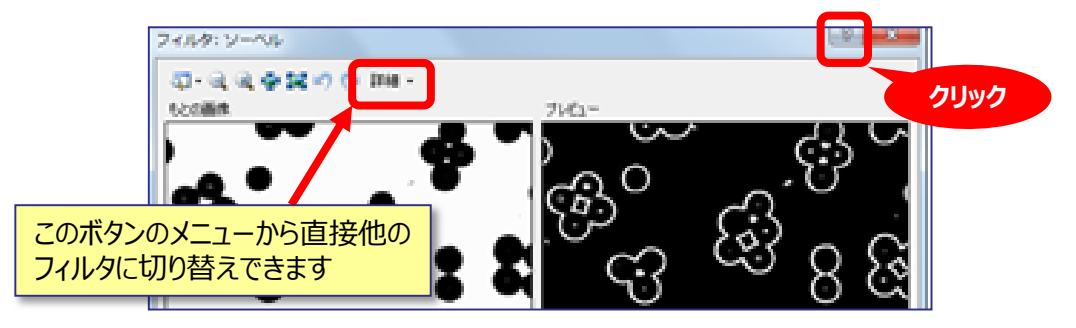

### オブジェクトの分離フィルタ

#### オブジェクトの分離フィルタを使うと、通常は分離が困難な輪郭の薄い 粒子も捉えることができます

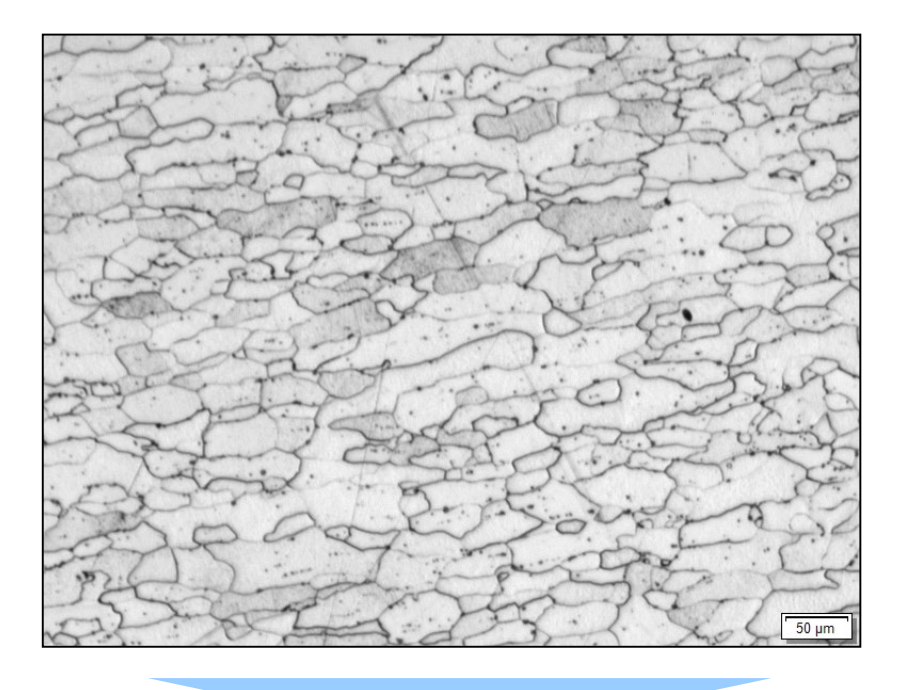

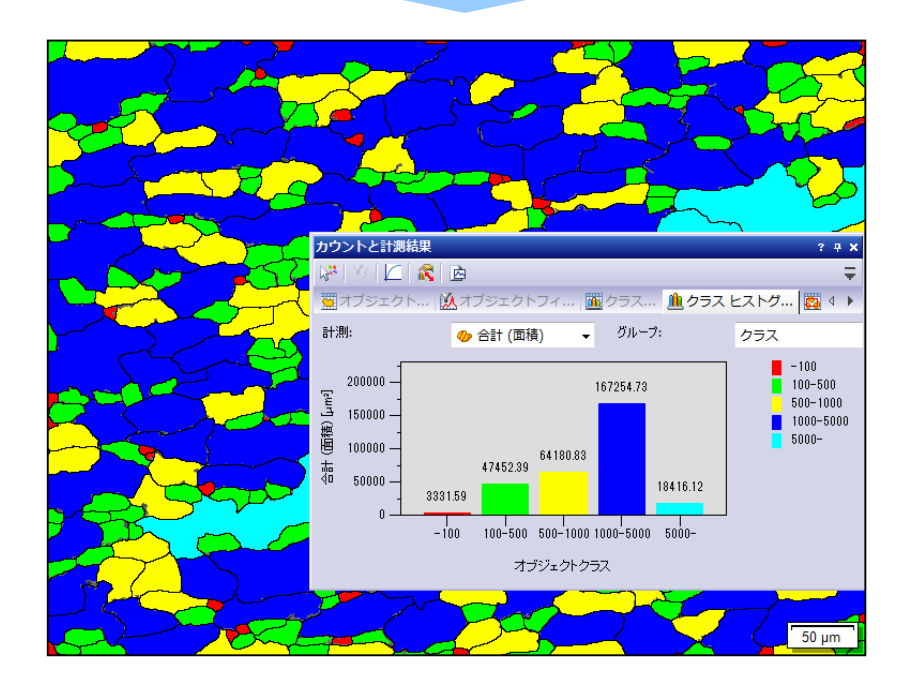

### 不規則な形状のROI設定

Essentials、Motionのパッケージをお使いの場合は、不規則な形状 のROIも素早く設定でき、フェーズ分析がしやすくなります

① 「ROIと計測」のツールウィンドウまたはツールバーの計測パラメーターの中から 「マジックワンド」を選択し、「カウントと計測」のROIとしたい領域を検出します。

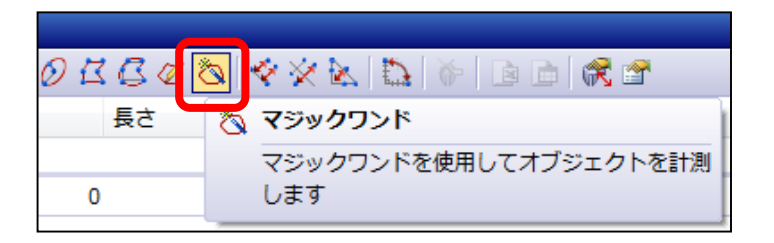

② マジックワンドでの検出対象を右クリックし、プルダウンメニューから「マジックワン ドのプロパティ」を選択し、検出のしきい値設定を微調整します。

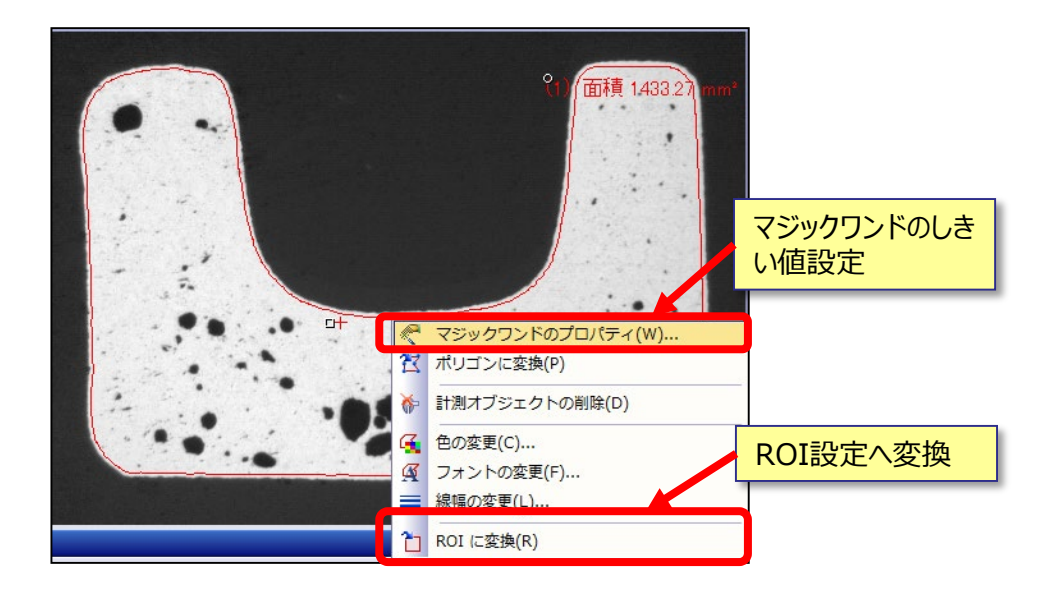

③ 再度、マジックワンドでの検出対象右クリックし、「ROIに変換」を選択します。 この作業のあとに、「ROIのカウントと計測」を実施します。

**※マジックワンド機能は、EssentialsまたはMotionのパッケージをお使い の場合にのみ使用できます。**

### クラス分類の設定

#### クラス分類を設定すると、粒子解析の結果が分かりやすくなります

 左上のボタンをクリックし、「新規の'単パラメータクラス分類'クラス分類」を選 択します。

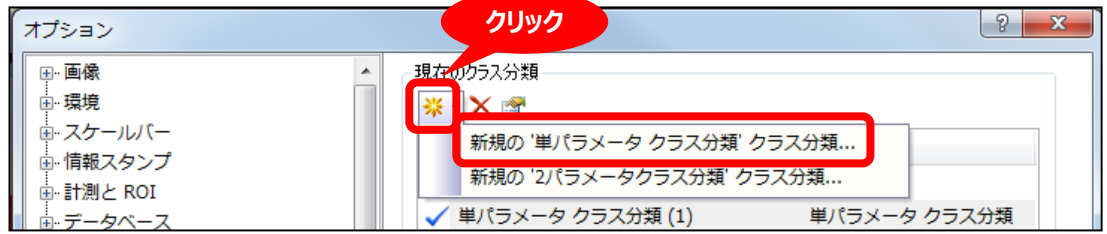

 「計測」のプルダウンメニューからクラス分類に使用するパラメーターを選択しま す。右端のボタンからパラメーターを追加することもできます。その後、「オブジェ クトクラスの設定」のエリアで、具体的なクラス分類の範囲を設定します。

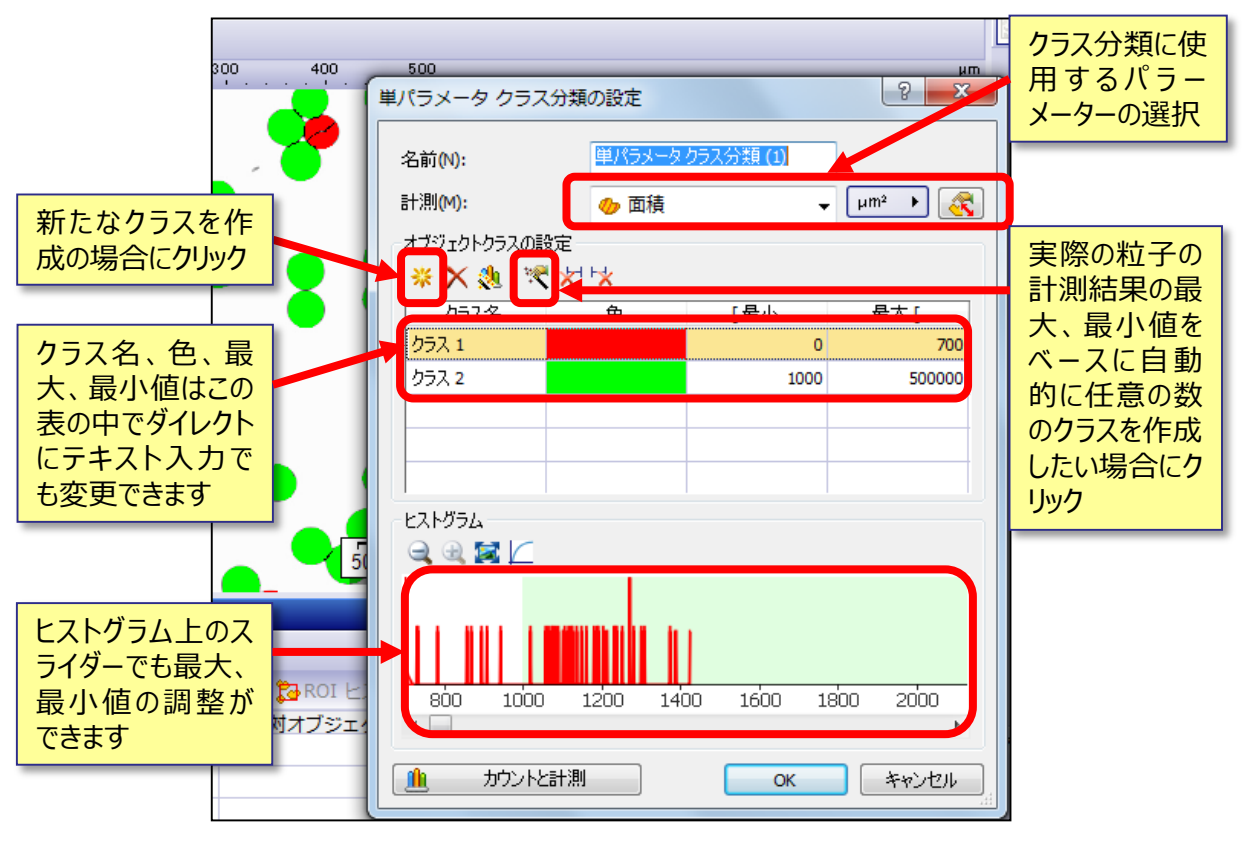

 改めて「カウントと計測」のボタンを押すと、設定したクラス分類が計測結果に 反映されます。

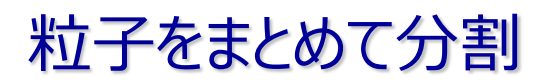

#### 1個の粒子としてカウントされている接触粒子をまとめて分割できます

 「カウントと計測結果」のツールウィンドウ内の「オブジェクト計測」のタブを選択 し、左端の付番の一番上をクリックすると、全粒子が選択された状態になりま す。Shiftキーを押しながら個別の粒子をクリックすることで、その粒子を選択 解除することもできます。

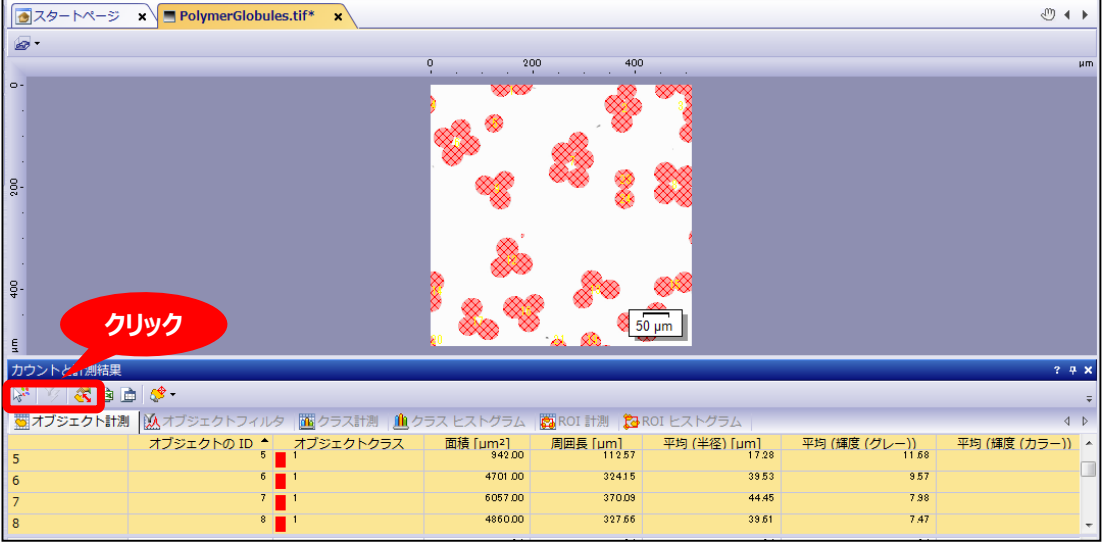

● この状態で「自動分割」のボタンをクリックすると、ソフトウェアが分離が必要と 判定する全接触粒子が分割され、同時に計測結果のリストも更新されます。 ● 分割後の粒子を再結合することはできませんので、ご注意ください。

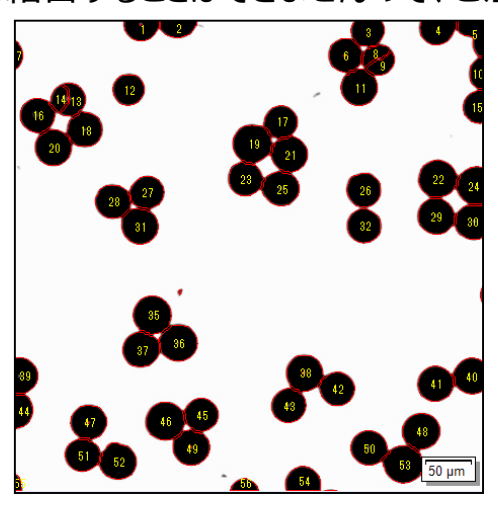

### マクロマネージャ機能

#### 「カウントと計測」の作業の効率化にはマクロ機能の活用がお勧めです。 操作方法は、弊社ウェブサイトのOLYMPUS Stream製品ページ内 のビデオギャラリーをご覧ください。

#### URL:http://www.olympus-ims.com/ja/microscope/stream/

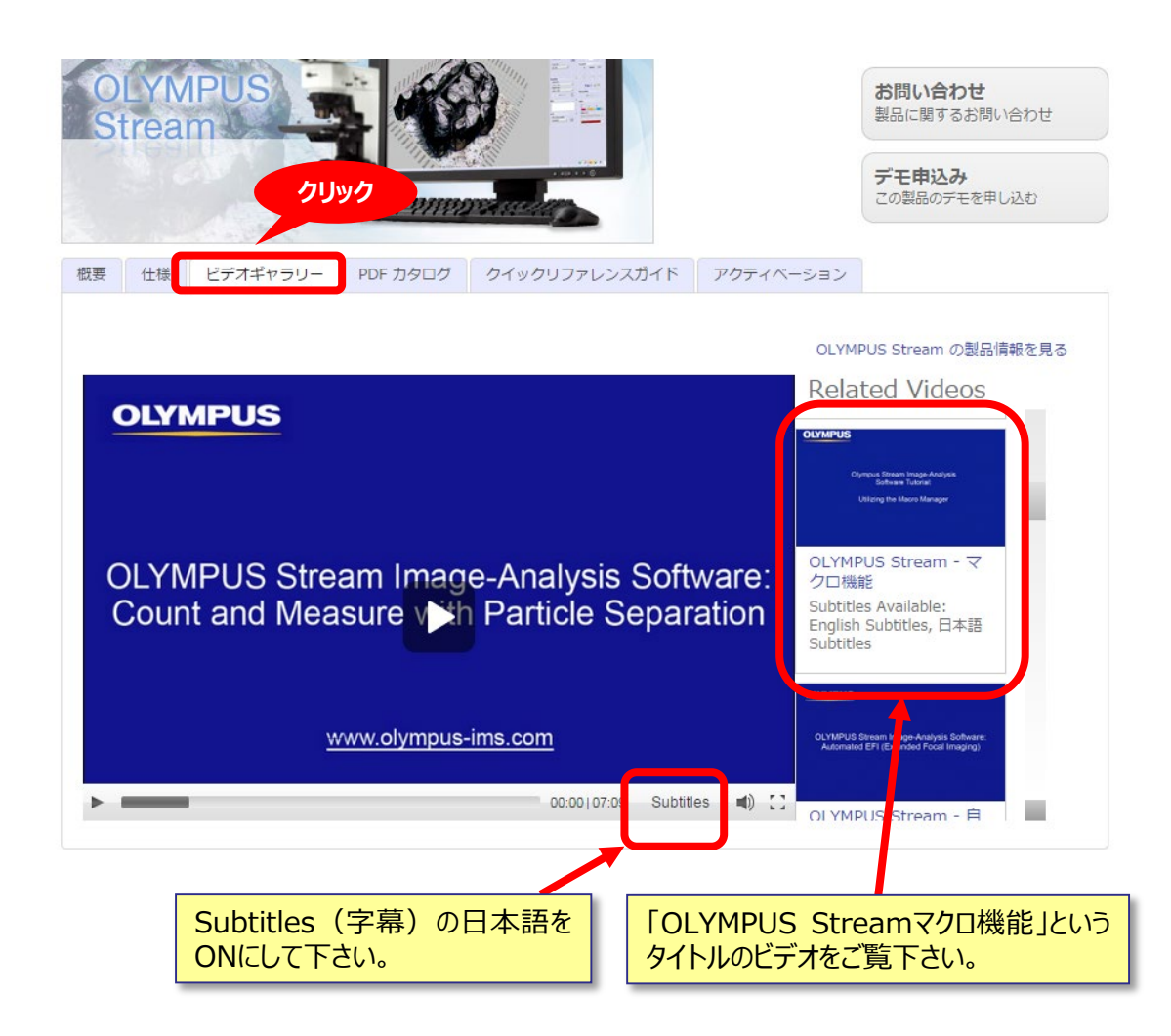

**※ Ver.1.9.4以前のBasicのパッケージをお使いの場合は、 マクロマネージャ機能は使用できません。**

# レポート機能(1/2)

### 「カウントと計測」をお使いのあとは、レポート作成、レポートテンプレート 作成機能を用いて、短時間で説得力に満ちたレポートを作成できます

① ダイレクトにMicrosoft Wordに出力されるレポートは、独自のファイル圧縮技術により、 電子メー ルに添付できるレベルのファイル容量で保存することができます。テンプレートの編集もMicrosoft Word 上のみで完了できます。

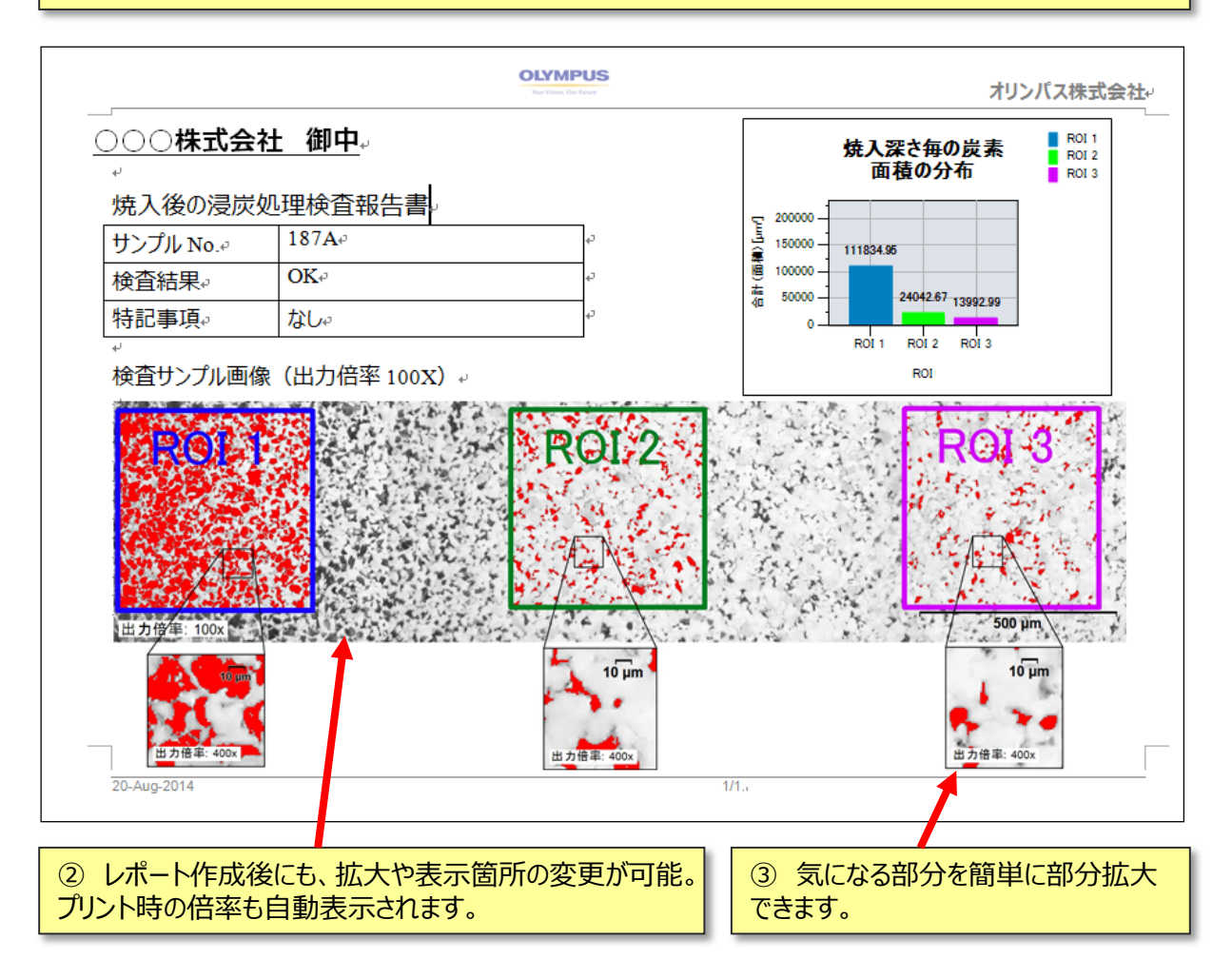

#### **※レポート機能を使用するには、Microsoft Office 2007(SP1), 2010 又は 2013が別途必要です。また、別売りのオプションでMicrosoft PowerPointを使用 したレポートも作成できます。**

# レポート機能(2/2)

### 操作方法については、弊社ウェブサイトのOLYMPUS Stream製品 ページ内のビデオギャラリーをご覧ください

URL:http://www.olympus-ims.com/ja/microscope/stream/

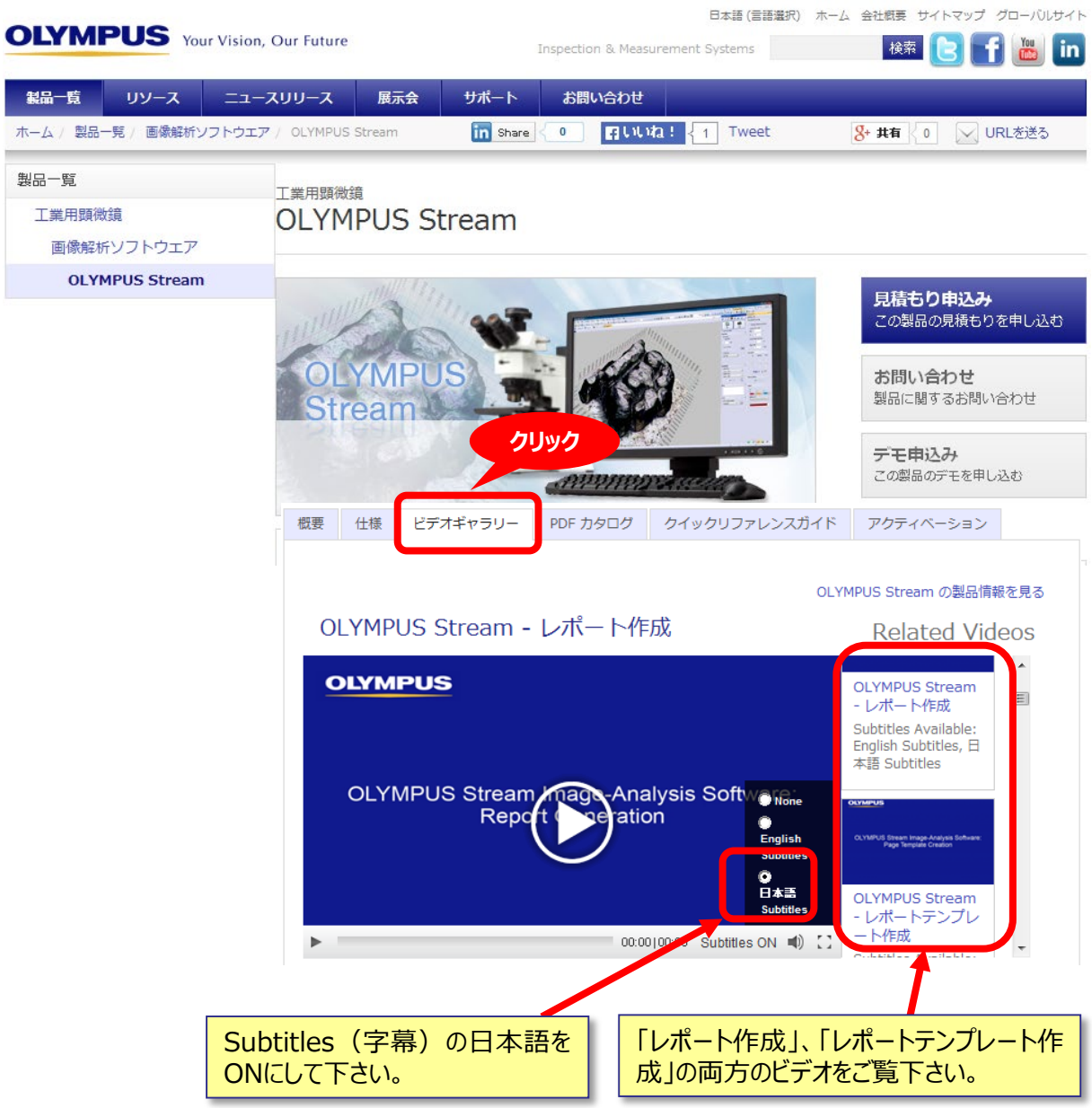

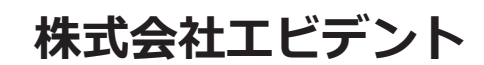

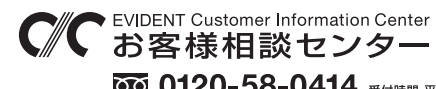

**9:00 17:00**

生物・工業用顕微鏡 E-mail: ot-cic-microscope@evidentscientific.com 工業用内視鏡 E-mail: ot-cic-inspro@evidentscientific.com

#### **ライフサイエンスソリューション**

**産業ソリューション**

**お問い合わせ**

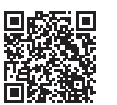

[https://www.olympus-lifescience.com/](https://www.olympus-lifescience.com/support/service/)  [support/service/](https://www.olympus-lifescience.com/support/service/)

**公式サイト**

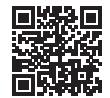

<https://www.olympus-lifescience.com>

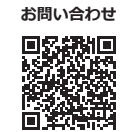

[https://www.olympus-ims.com/](https://www.olympus-ims.com/service-and-support/service-centers/)  [service-and-support/service-centers/](https://www.olympus-ims.com/service-and-support/service-centers/)

**公式サイト**

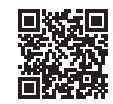

<https://www.olympus-ims.com>